### **АТОЛ.ДетекторРуководство по эксплуатации**

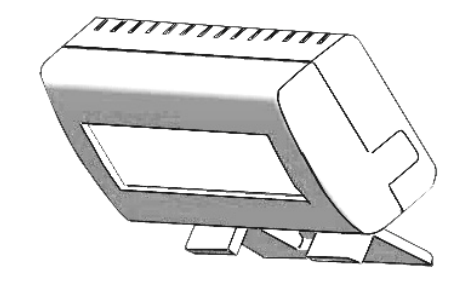

**Москва, 2012** 

### **Введение**

 Данная инструкция предназначена для озна комления <sup>с</sup> инфракрасным просмотровым детек тором банкнот серии «*АТОЛ.Детектор*» (далее по тексту – детектор). В инструкции представле на информация <sup>о</sup> технических характеристиках детектора, его внешнем виде, <sup>а</sup> также информа ция по эксплуатации данного устройства.

Текст настоящей инструкции доступен на официальном сайте ГК АТОЛ по ссылке: http://www.atol.ru/download/documents/um\_detector\_v.2.2.pdf

## **Комплект поставки**

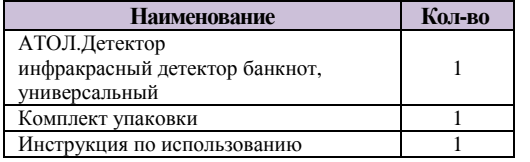

### **Общие сведения**

 Инфракрасный просмотровы<sup>й</sup> детектор банкнот представляет собой компактное устрой ство, предназначенное для визуального опреде ления подлинности принимаемых купюр, <sup>и</sup> отли чается высокой эффективностью, простото<sup>й</sup> <sup>и</sup> удобством <sup>в</sup> эксплуатации. <sup>В</sup> данном детекторе

банкнот реализована возможность определять наличие инфракрасных защитных меток <sup>и</sup> их местоположение на проверяемых банкнотах, ценных бумагах <sup>и</sup> других защищенных докумен тах.

 Предусмотрена возможность крепления де тектора <sup>к</sup> мониторам POS-терминалов, персо нальных компьютеров <sup>и</sup> ноутбуков (далее по тексту – ПК). В детекторе реализована возмож ность изменения угла наклона корпуса для более удобной работы.

## **Внешний вид (без элемента крепления)**

В корпус детектора встроена видеокамера, оснащенная ИКоснащенная ИК подсветкой и защищенная пла-<br>стиной светофильтра. При поднесении банкноты к видеокамере детектора (см. рис. 1), которы<sup>й</sup> установлен на монитор ПК <sup>и</sup> подключен кабелем USB, на экран монитора будет выведено изобра жение купюры с нанесенными на нее<br>\*\*\*\* ИК-метками. Тем самым производится визуаль ная оценка внешнего вида купюры <sup>и</sup> контроль ее подлинности.

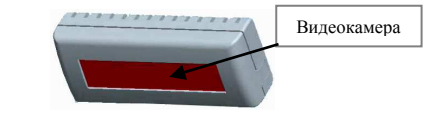

### **Рис. 1. Внешний вид детектора (вид спереди)**

Передача данных от детектора банкнот на ПК осуществляется посредством интерфейса USB. Питание детектора банкнот производитсятакже через кабель USB (см. рис. 2).

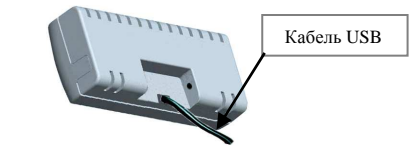

**Рис. 2. Внешний вид детектора (вид сзади)** 

### **Основные характеристики**

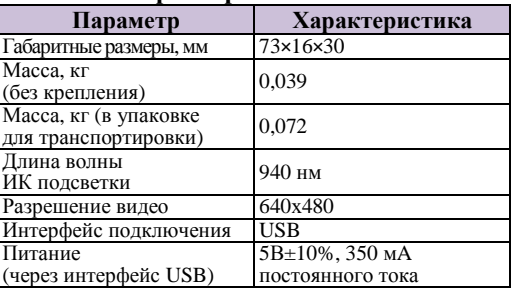

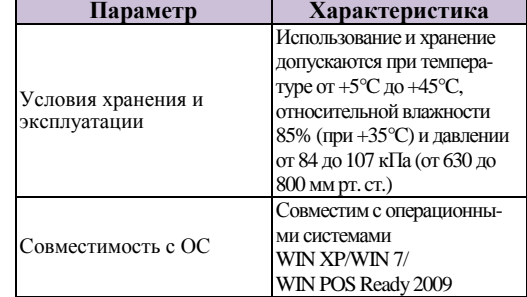

### **Установка детектора**

Детектор имеет компактный размер <sup>и</sup> может быть установлен непосредственно на монитор ПК.

 Детектор крепится <sup>к</sup> монитору посредством двухстороннего скотча на вспененной основе, расположенного на внутренней поверхности ус-<br>тановочной панели (см. рис. 3). тановочной панели (см. рис. 3).

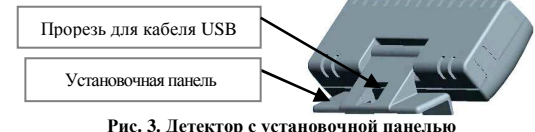

**Рис. 3. Детектор <sup>с</sup> установочно<sup>й</sup> панелью(кабель USB на рисунке не показан)** 

**Примечание:** при производстве детектора банкнот на клейкой поверхности установочно<sup>й</sup> панели элемента крепления прикреплена защитная пленка, которую необходимо удалить перед установко<sup>й</sup> детектора банкнот на монитор.

**Примечание:** устанавливать детектор банкнот реко мендовано на мониторы, ширина которых не менее  $\blacksquare$ 1,4 см.

Для того чтобы установить детектор банкнот на монитор, необходимо совместить внутреннюю поверхность установочно<sup>й</sup> панели элемента кре пления детектора банкнот <sup>с</sup> внешней поверхно стью монитора (см. рис. 4), которая предваристью монитора (см. рис. 4), которая предвари-<br>тельно должна быть обезжирена салфеткой из комплекта поставки. Затем <sup>с</sup> усилием надавить на внешнюю поверхность установочно<sup>й</sup> панели (направление приложения усили<sup>й</sup> также показано на рис. 4), тем самым зафиксировать детектор банкнот на поверхности монитора.

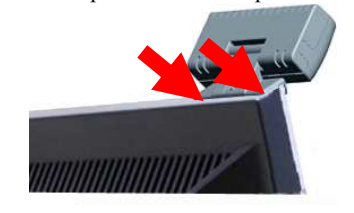

### **Рис. 4. Направление приложения усили<sup>й</sup> при установке детектора банкнот (кабель USB на рисунке не показан)**

После установки детектора банкнот необхо димо произвести его подключение <sup>к</sup> ПК <sup>с</sup> помо щью кабеля USB.<br>Шприменным в ст

**Примечание:** <sup>в</sup> случае если длины USB кабеля детек тора банкнот недостаточно для подключения <sup>к</sup> USB разъему ПК, следует использовать удлинитель USB(приобретается отдельно).

### **Изменение угла наклона детектора банкнот**

Конструкция детектора банкнот предусмат ривает возможность изменения положения детек тора относительно экрана монитора.

Диапазон изменения угла равен 60° (см. рис. 5).

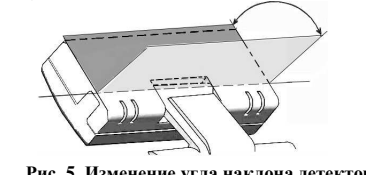

**Рис. 5. Изменение угла наклона детектора банкнот**

## **Установка программного обеспечениядля работы <sup>с</sup> детектором**

Программное обеспечение для работы- программное ооеспечение для раооты с де-<br>тектором можно скачать на официальном сайте<br>ЕК АТОЛ. ГК АТОЛ:<br>http://www.

http://www.atol.ru/download/programs/detector/detector\_XP.zip

 При использовании ОС Windows XP Embedded, необходимо чтобы, драйверы <sup>и</sup> библиотеки для работы с USB видеокамерами были интегри-<br>рованы в образ ОС. <sup>в</sup> образ ОС.

### **Работа <sup>с</sup> программным обеспечением детектора**

 Для работы <sup>с</sup> детектором банкнот предна значена утилита CAM. Настоящее Руководство описывает работу <sup>с</sup> утилитой CAM версии 1.6.7 <sup>и</sup> выше. Основные функции данного программного продукта:

- 1. возможность выбора детектора из списка доступных устройств;
- 2. получение изображения от детектора, которое позволяет визуально определять подлинность банкнот/ценных бумаг по ИК защитным мет кам;
- 3. настройка параметров работы видеокамеры детектора;
- 4. автоматическая загрузка утилиты при старте Windows.

## **Запуск утилиты CAM**

Запустите файл CAM.exe на ПК, <sup>к</sup> которому подключено устройство. <sup>В</sup> области уведомлени<sup>й</sup> появится значок программы ( $\approx$  или в зависимости от состояния подключения устройства), щелчок по которому приведет <sup>к</sup> открытию окна утилиты CAM. При появлении <sup>в</sup> окне утилиты сообщения «*Веб-камера не подключена*» следует убедиться <sup>в</sup> том, что USB кабель устройства под соединен <sup>к</sup> USB порту ПК.

Если <sup>в</sup> окне программы CAM есть изображе ние от детектора банкнот, то подключение уст ройства прошло успешно.

**Примечание:** При первом запуске утилита CAM регистрируется <sup>в</sup> системном реестре <sup>и</sup> будет автома тически запускаться при каждой загрузке Windows.

### **Определение подлинностибанкнот/ценных бумаг**

Для определения подлинности банкно ты/ценной бумаги необходимо поднести образец к подключеннойк подключенной видеокамере детектора. Изо-<br>бражение от детектора передается на ПК, и в окне утилиты CAM пользователь должен увидеть инфракрасные защитные метки (для наглядности обведены на рис. 6) на банкноте/ценной бумаге, которые являются одним из признаков подлинно сти купюры.

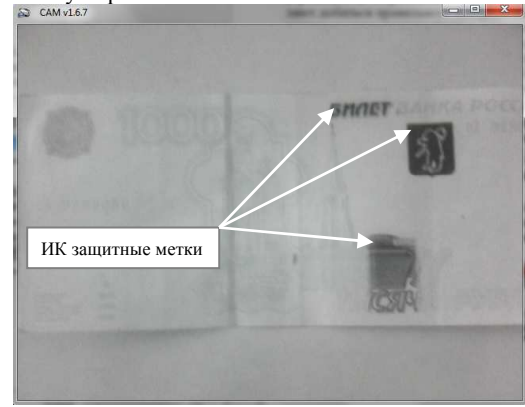

#### **Рис. 6. Оборотная сторона банкноты**

**Примечание:** рекомендуется располагать банкнотуна расстоянии от 10 до 25 см от видеокамеры детек-<br>гора банкнот. Пгора банкнот.

Наличие защитных инфракрасных меток на банкноте/ценной бумаге свидетельствует <sup>о</sup> том, что данная банкнота/ценная бумага – подлинная. Подробнее <sup>с</sup> расположением инфракрасных ме ток, их формой <sup>и</sup> размером на разных банкнотах,

можно ознакомиться на официальном сайте ЦБ P $\Phi$  http://www.cbr.ru/bank-notes\_coins/bank-notes/ в разделе «Машиночитаемые признаки»

### **Настройка утилиты CAM**

При нажатии право<sup>й</sup> кнопки мыши <sup>в</sup> окне утилиты CAM появляется контекстное меню(см. рис. 7).

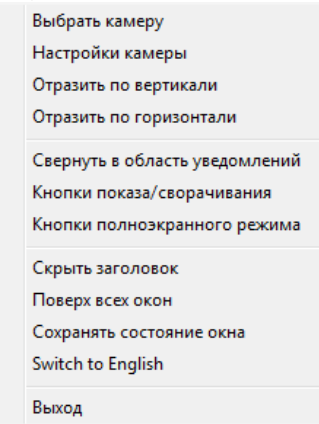

#### **Рис. 7. Контекстное меню**

Если <sup>к</sup> ПК подключены несколько камер, то в меню «Выбрать камеру» следует указать то устройство, <sup>с</sup> которого утилита CAM должна получать изображение (см. рис. 8).

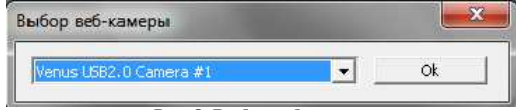

#### **Рис. 8. Выбор веб-камеры**

При выборе пункта меню «Настройки каме ры» на экране появляется окно <sup>с</sup> возможностью настройки параметров усилителя видеопроцессо ра <sup>и</sup> параметров управления камерой (см. рис. 9).

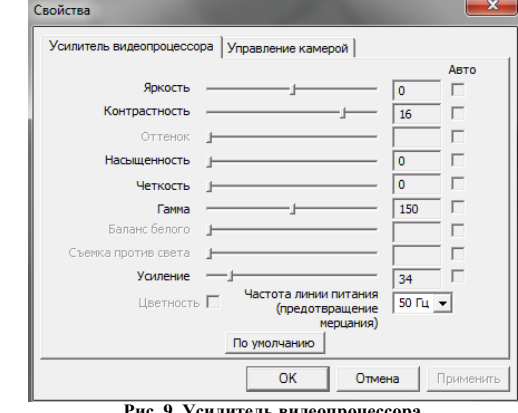

**Рис. 9. Усилительвидеопроцессора**

Данный пункт меню данныи пункт меню позволяет отрегулиро-<br>вать качество изображения, получаемого от детектора. Для этого следует отрегулировать такие параметры, как «*Яркость*», «*Контрастность*», «*Насыщенность*», «*Четкость*», «*Гамма*», <sup>с</sup> по мощью соответствующих ползунков во вкладке «Усилитель видеопроцессора». Для подтвержде ния изменений следует нажать кнопку «Приме нить» (без закрытия окна «Свойства») или кноп ку «ОК» (<sup>с</sup> закрытием окна «Свойства»). Сброс настроек осуществляется по нажатию на кнопку «По умолчанию».

Комбинация пунктов меню «Отразить по вертикали» <sup>и</sup> «Отразить по горизонтали» позво ляют добиться правильного изображения от де тектора <sup>в</sup> окне утилиты CAM <sup>в</sup> зависимости от способа крепления устройства на монитор.

При выборе пункта меню «Свернуть <sup>в</sup> об ласть уведомлений» окно утилиты CAM свора чивается <sup>и</sup> перемещается <sup>в</sup> область уведомлений. Аналогичную функцию выполняет кнопка . Для того, чтобы восстановить окно утилиты на экране, требуется щелкнуть <sup>в</sup> области уведомле-

ний левой кнопкой мыши на иконке **DV** или (в зависимости от состояния подключения уст ройства).

 Данные действия также можно выполнить <sup>с</sup> помощью комбинации клавиш, настраиваемо<sup>й</sup> <sup>в</sup> пункте меню «Кнопки показа/сворачивания» (см. рис. 10).

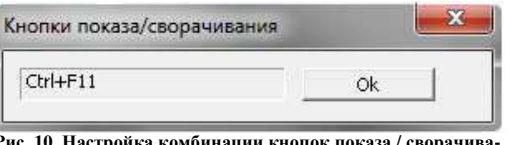

**Рис. 10. Настройка комбинации кнопок показа / сворачивания**

Просто нажмите на клавиатуре нужнуюпросто нажмите на клавиатуре нужную ком-<br>бинацию клавиш и нажмите «Ok»

Пункт меню «Кнопки полноэкранного режи ма» позволяет указать сочетание клавиш для перехода утилиты CAM <sup>в</sup> полноэкранны<sup>й</sup> режими возврата из него (см. рис. 11).

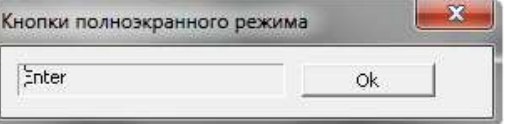

#### **Рис. 11. Настройка комбинации кнопок полноэкранного режима**

Просто нажмите на клавиатуре нужнуюпросто нажмите на клавиатуре нужную ком-<br>бинацию клавиш и нажмите «Ok»<br>Подив созда Серода заводате Понезать за

Пункт меню «Скрыть заголовок/Показать за головок» позволяет скрыть/показать заголовококна утилиты CAM.

Пункт меню «Поверх всех окон» позволяет отображать окно утилиты CAM всегда поверх остальных открытых окон.

Пункт меню «Сохранять состояние окна». Если флаг напротив данной опции снят, то окно утилиты CAM появляется на экране при подклю чении устройства <sup>и</sup> сворачивается при его от ключении. В случае если флаг установлен, про грамма не реагирует на состояние подключенияустройства <sup>к</sup> USB порту ПК.

Переключение языка интерфейса программыосуществляется с помощью пункта меню «Пере-<br>ключить на английский/Switch to Russian». на английский/Switch to Russian».

**Примечание:** язык локализации окна «Свойства» (см. выше) определяется операционно<sup>й</sup> системой <sup>и</sup> не зависит от пункта меню «Переключить на английский/Switch to Russian».

# **Завершение работы <sup>с</sup> утилитой CAM**

Для завершения работы <sup>с</sup> утилитой CAM следует щелкнуть право<sup>й</sup> кнопкой мыши <sup>в</sup> окне программы <sup>и</sup> выбрать пункт меню «Выход».

### **Отключение устройства от ПК**

 Для отключения устройства достаточно от соединить USB кабель от USB порта ПК. Также устройство отключится при выключении ПК.